# **[Crear tu propia red social](https://www.andy21.com/2016/crear-tu-propia-red-social-con-wordpress/) [con WordPress](https://www.andy21.com/2016/crear-tu-propia-red-social-con-wordpress/)**

escrito por Andy Garcia | 19/10/2016

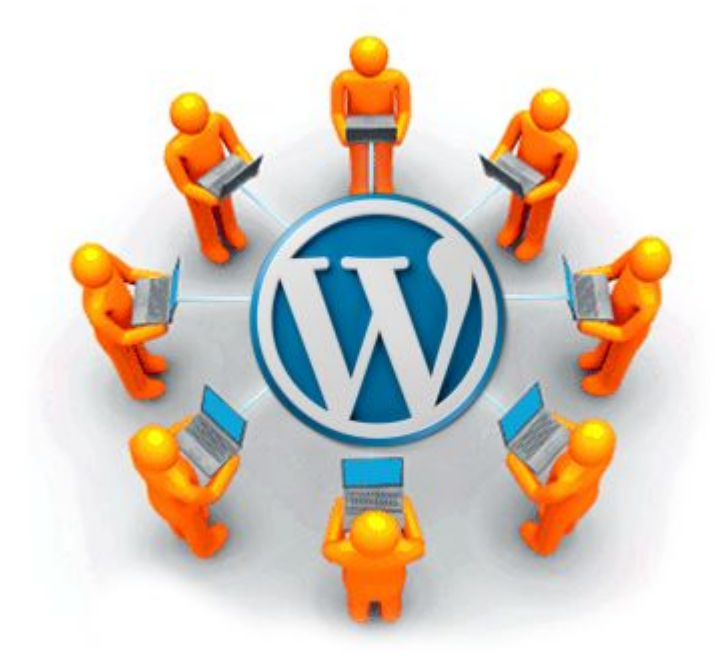

Tutorial paso a paso para crear una red social desde cero, usando el gestor de contenidos WordPress y el plugin BuddyPress…

- ¿Tienes una gran idea para construir un proyecto web?
- ¿Quieres construir una comunidad online alrededor de tu proyecto?
- ¿Tienes conocimientos básicos de informática, ofimática e Internet?

Si has respondido "*SI*" a las tres preguntas anteriores no tienes excusas para no **crear una red social propia**, puedes hacerlo usando WordPress y BuddyPress.

Crear y **dinamizar tu propia red social** es, sin duda, el complemento perfecto para tu actual estrategia de comunicación y/o marketing en redes sociales.

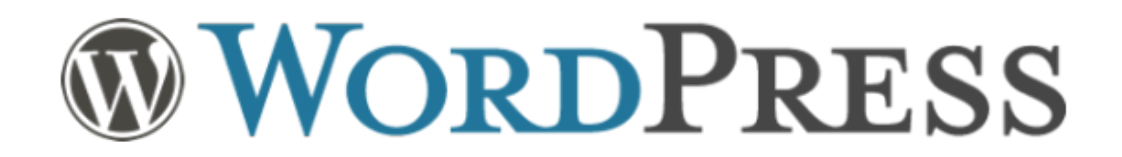

*WordPress es el gestor de contenidos líder del mundo con más del 60% de cuota de mercado.*

#### **Tutorial para crear una red social con WordPress**

Este tutorial explica, paso a paso, **cómo crear tu propia red social desde cero**, usando WordPress (el gestor de contenidos líder), BuddyPress (el plugin más potente y popular para **desarrollar redes sociales**), así como varias docenas de plugins adicionales.

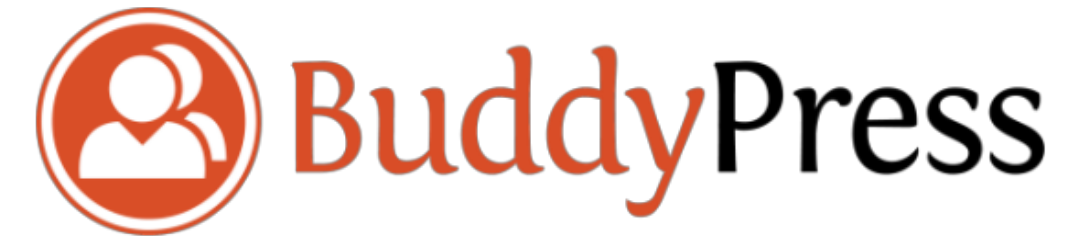

Vamos a suponer que aún no tienes nombre de dominio ni hosting, es decir, comienzas desde cero, si no fuera tu caso puedes saltarte los pasos iniciales.

1.- **Encontrar y registrar un buen dominio**, los criterios para identificar los mejores dominios son: que sea lo más corto posible, que idealmente no tenga símbolos ni números y que sea eufónico y fácil de comunicar verbalmente, de esa forma, cuando los usuarios de tu web hablen de ella con sus amigos lo tendrán más fácil para hacerte publicidad, y así conseguirás el tan deseado efecto viral, que arrastrará el crecimiento del tráfico de tu web hasta lo más alto.

2.- **Encontrar y contratar un buen [hosting](https://www.andy21.com/2015/conceptos-basicos-de-hosting/)**, es fundamental

contar con un buen servicio para hospedar tu web en las mejores máquinas, con el ancho de banda más ancho (valga la redundancia), las mejores garantías y el mejor servicio técnico, para que tu crecimiento no se detenga por una "*tontería*" de configuración del servidor o defecto de ningún componente.

3.- Una vez contratado tu hosting y dominio, **si ambos están en la misma empresa no tendrás que configurar las DNS**, lo normal es que tengas los datos de acceso a un panel de control (los más habituales son cPanel o Plesk), desde donde podrás **instalar WordPress en tu dominio** en unos minutos.

- [¿Cómo instalar WordPress con cPanel?](https://www.andy21.com/2014/como-instalar-wordpress-con-cpanel/)
- [¿Cómo instalar WordPress en Plesk?](https://www.andy21.com/2014/como-instalar-wordpress-en-plesk/)

4.- Una vez instalado WordPress, ya puedes **entrar como administrador** añadiendo "*/wp-admin*" a tu dominio, y usar el login y contraseña que indicaste durante la instalación.

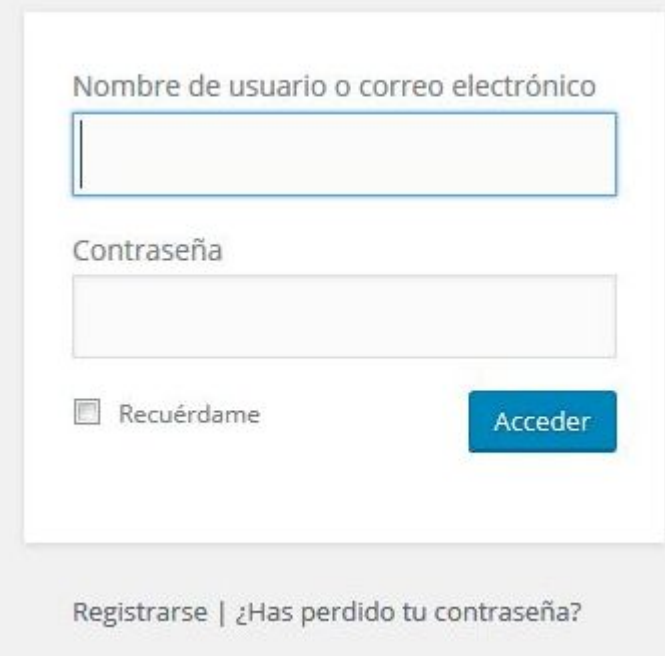

5.- A partir de ese punto tendrás que hacer 4 cosas para **crear tu red social**:

- 1. **Instalar BuddyPress** (se instala como cualquier otro plugin).
- 2. **Configurar BuddyPress** (para definir las opciones básicas de tu red social), ver instrucciones detalladas más adelante.
- 3. Elegir, instalar y **configurar un "***theme***"** (la elección del "*theme*" es una decisión personal que servirá para definir el aspecto de tu red social).
- 4. Elegir, instalar y **configurar otros "***plugins***"** (para personalizar el funcionamiento de tu red social), ver instrucciones detalladas más adelante.

6.- Tu red social ya está en marcha y es totalmente funcional, ahora es cuando comienza la parte más "*divertida*", que consiste en **dar a conocer tu proyecto** y dinamizar tu comunidad online aún en potencia, para ello, puedes seguir entre otras algunas de las siguientes estrategias (o una mezcla de varias o todas):

# Google Analytics

- 1. **Instalar Google Analytics** o similar, para medir lo que ocurre en tu web, cuándo ocurre, cuántas veces ocurre, dónde ocurre, por qué ocurre y quién hace que ocurra, esto es fundamental porque: "*si lo puedes medir lo podrás mejorar*".
- 2. **Revisar el "***[SEO onpage](https://www.andy21.com/2014/la-regla-acer-para-el-posicionamiento-seo/)***"**, para decidir las palabras y frases clave mediante las cuales quieres que tu red social sea encontrada en Google, y asegurarte de que esas keywords aparezcan en un lugar visible de tu web, presta atención a los nombres de los grupos, porque puedes poner allí tus keywords de forma natural.
- 3. **Participar en otras comunidades** relacionadas o

complementarias, haciendo menciones a tu red social en ellas, incluyendo enlaces si es posible.

4. **Ofrecerte como blogger invitado o ponente,** para dar a conocer tu proyecto y aumentar el posicionamiento de tu sitio web.

## **¿Cómo configurar BuddyPress paso a paso?**

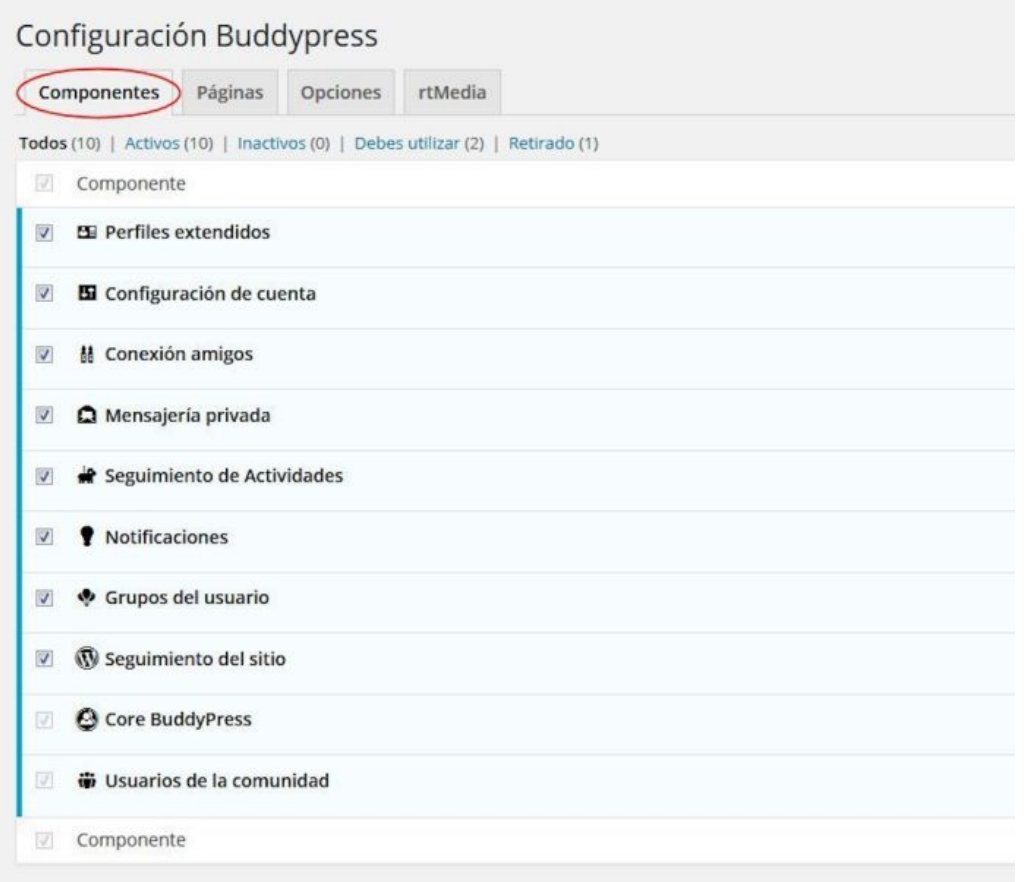

Desde "*Ajustes/BuddyPress*" puedes acceder a las principales opciones de configuración clasificadas por pestañas, desde la pestaña principal de "*Componentes*" puedes activar o desactivar los siguientes aspectos:

**Perfiles extendidos**: permite añadir campos personalizados a los perfiles de los usuarios, acorde con el propósito de tu red social.

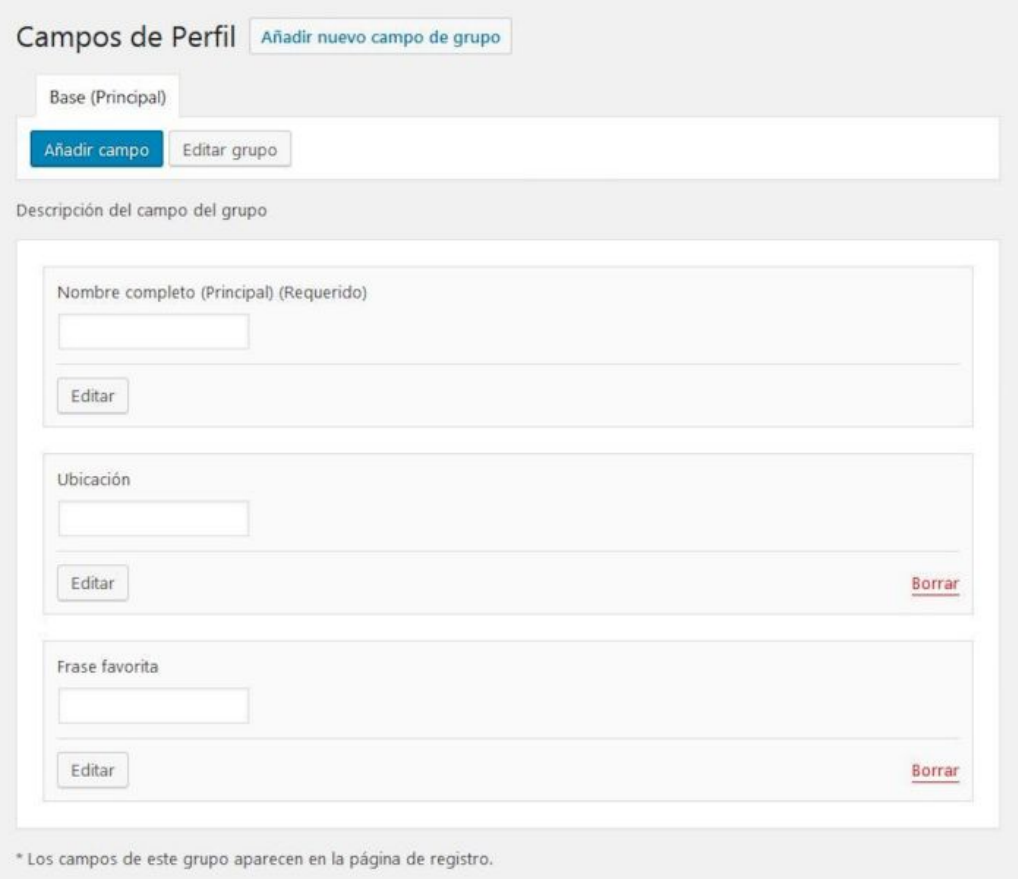

- **Configuración de cuenta**: permite que los usuarios puedan modificar su cuenta y la configuración de notificaciones desde su perfil.
- **Conexión amigos**: permite a los usuarios realizar conexiones con otros usuarios (sus amigos) para seguir sus actividades.
- **Mensajería privada**: permite a los usuarios comunicarse entre sí directamente y en privado, de forma individual o múltiple.
- **Seguimiento de actividades**: crea flujos de actividad global o personalizada, para los amigos y grupos de tus usuarios, con canales RSS y notificaciones ahhoc.
- **Notificaciones**: avisa a los usuarios de actividad relevante con una burbuja en la barra de tareas y/o por e-mail, y les permite personalizar los ajustes de dichos avisos.
- **Grupos del usuario**: permite que los usuarios se

organicen en secciones específicas en modo público, privado u oculto, con flujos de actividad y listas de usuarios independientes por cada grupo.

- **Seguimiento del sitio**: registra la actividad de nuevas entradas y comentarios de tu red social.
- **Core BuddyPress**: es el núcleo de la red social y no se puede desactivar.
- **Usuarios de la comunidad**: no sería posible tener una red social sin usuarios, por tanto, tampoco se puede desactivar este módulo.

También desde "*Ajustes/BuddyPress*" merece una atención especial la pestaña "*Opciones*" desde donde puedes activar o desactivar la principales opciones que regirán el comportamiento de tu red social, como por ejemplo, permitir que los usuarios puedan borrar sus cuentas, subir un avatar o imagen de portada para su perfil, crear grupos, etc…

### **Plugins adicionales relacionados con BuddyPress**

- **Adminimize**: permite ocultar menús de WordPress que consideras innecesarios para los usuarios de tu red social.
- **Akismet**: protege tu red social para que no se llene de comentarios de spam.
- **Broken Link Checker**: comprueba, de forma periódica y en 2º plano, los enlaces publicados, para evitar que ésta se llene de enlaces rotos.
- **BuddyExtender**: extiende BuddyPress para que puedas personalizar más aún su funcionamiento.
- **BuddyPress Activity Privacy**: añade la posibilidad de que los usuarios puedan publicar mensajes o archivos multimedia con opciones de privacidad, para que sólo puedan verlos sus amigos o los miembros de sus grupos.
- **BuddyPress Edit Activity**: permite que los usuarios puedan editar sus mensajes después de ser publicados, ya que por defecto esto no es posible.
- **BuddyPress First Letter Avatar**: añade por defecto un avatar con la inicial de cada usuario, sólo si el usuario en cuestión no añade su propio avatar.
- **BuddyPress Simple Terms And Conditions**: añade la opción de aceptar tus propios "*términos y condiciones*" desde la página de registro de nuevos usuarios.
- **BuddyPress Social**: permite a los usuarios compartir sus publicaciones en sus otras redes sociales.

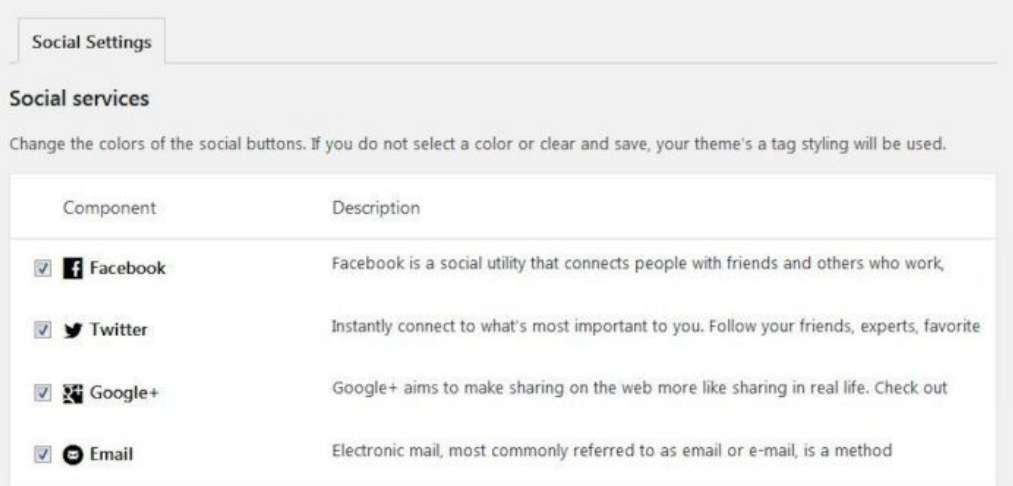

- **BuddyPress Upload Avatar Ajax**: permite a los usuarios añadir su avatar personalizado desde la página de registro, de lo contrario sólo podrán hacerlo una vez registrado editando su perfil.
- **Embedly**: amplia las posibilidades de embeber contenidos multimedia en las publicaciones, sin necesidad de copiar y pegar ningún tipo de código HTML.
- **External Links**: marca los enlaces externos como tal, pudiendo personalizar el aspecto y comportamiento de dichos enlaces.
- **Google Analyticator**: permite vincular Analytics con

tu red social de una forma sencilla y funcional, pudiendo omitir el tráfico web producido por el administrador, los editores u otros roles de la red social.

- **Invite Anyone**: facilita el trabajo a los usuarios para que puedan invitar a sus amigos a conocer tu red social.
- **Loco Translate**: permite al administrador personalizar cualquier traducción de WordPress o de cualquiera de los plugins instalados.
- **Login With Ajax**: permite, entre otras cosas, decidir la primera página que verá el usuario cuando hace login y la última cuando hace logout.
- **rtMedia for WordPress, BuddyPress and bbPress**: amplia la capacidad de gestionar archivos multimedia de WordPress, pudiendo elegir las extensiones permitidas, así como los límites de cada tipo de archivo.
- **User Switching**: permite al administrador cambiar de usuario con facilidad, para ver la red social desde distintos roles y puntos de vista.
- **WangGuard**: protege la red social contra la creación automatizada de perfiles robotizados, evitando así este tipo de contenido spam no deseado.
- **Wordfence Security**: protege tu sitio web contra varios tipos de ataques maliciosos, y te avisa si detecta troyanos u otros ataques hacker.
- **WP Login Logo**: cambia el logo de WordPress, desde la página de login, por tu propia imagen personalizada.

El límite está en tu imaginación, si le dedicas a dinamizar tu red social tanto tiempo como a participar en otras redes sociales tu esfuerzo se verá recompensado, además, no tienes que dejar de participar en otras redes sociales porque, de ahora en adelante, cuando lo hagas podrás buscar grupos afines para comentar sobre **tu propia red social**,

invitando a conocerla a tus amigos y a los amigos de tus amigos.

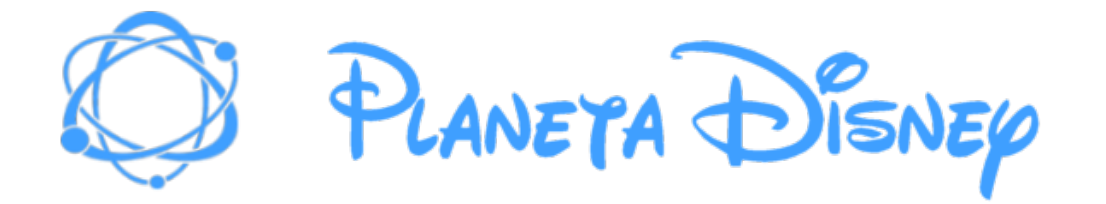

*Si quieres probar una red social creada con WordPress, para comprobar como funciona de primera mano, puedes buscar "Red Social Disney" o «Social Disney» o «Red Disney» en Google.es y entrar en "Planeta Disney punto com".*